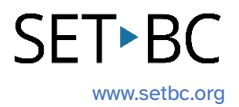

## **Clicker Writer: Word Banks**

## **Introduction**

Word Banks are ideal for students who can independently write and only require access to vocabulary to construct a piece of writing. Each Word Bank offers a selection of words and phrases for writers to use in their writing. You can create a Word Bank with a single grid of vocabulary or multiple grids of words and phrases categorized by topics/themes or comprehensive A-Z grids of vocabulary.

## **Integration Ideas**

- Introducing a new topic and vocabulary
- Independent writing
- Creative writing

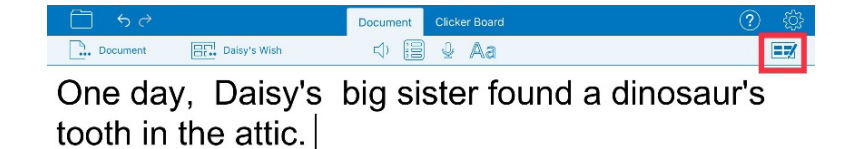

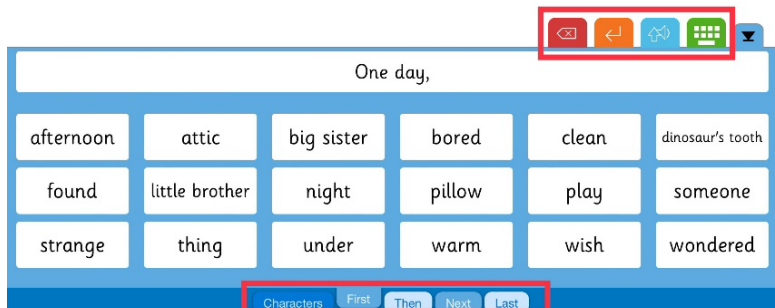

## **Task Challenge Activity**

- 1. Launch the **Clicker Writer** app on your iPad and open **LearningGrids** by tapping the **Folder** icon in the top left-hand corner.
- 2. Tap **LearningGrids** from the menu.
- 3. From the LearningGrids dialogue box, type a keyword in the search box on top. Try narrowing down your search by filtering age appropriate Word Banks (Hint: check out the left-hand side of the dialogue box) for your students.
- 4. Open a **Word Bank**.

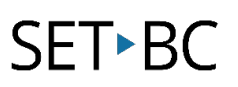

- 5. Explore the coloured buttons/icons in the top right-hand corner of the Word Bank.
	- a. What does the **red** button do?
	- b. What does the **orange** button do?
	- c. What does the **blue** button do?
	- d. What does the **green** button do?
- 6. If the Word Bank you have opened has tabs at the bottom, select each tab to move to different grids.
- 7. Explore how to edit the Word Bank (Hint: top right-hand corner). Go to the edit mode.
	- a. Try adding at least one more **Grid** to the Word Bank.
	- b. Give the new Grid a name by adding it to the **GRID NAME**.
	- c. Add a few words to the grid by adding words in the box under the **WORDS** section.
		- i. How do you add more than one word in a cell? (Hint: [])
	- d. Explore how the **CELLS** change when you tap:
		- i. Standard
		- ii. Maximize Height
		- iii. 1<sup>st</sup> Cell Across Top
	- e. Explore the **Order**.
		- i. Alpha (rows)
		- ii. Alpha (columns)
		- iii. Random
		- iv. Fixed
	- f. Explore the **Columns**.
		- i. 1-6
		- ii. Auto
	- g. Where can you see the preview of any changes you have made?
		- i. What happens when you tap each cell on the grid?
		- ii. How do you add a picture to a cell?
		- iii. How do you delete a cell?
		- iv. How do you change the background colour of the grid?
	- h. What do you need to do if you want to apply the same settings to all grids of the Word Bank?
	- i. How do you go back to the Document with the Word Bank? (Hint: Go>)
- 8. Save the changes. (Hint: Tap the **Clicker Set** icon in the top left-hand corner next to the **Document** icon)
- 9. How do you create a Word Bank from scratch? (Hint: Tap the **Clicker Set** icon > New Clicker Set > Word Bank)

# **SET-BC**

## **Where Can I Learn How to Use It?**

#### [Use a Word Bank \(video\)](https://crickvideo.azureedge.net/video/videos/training/clicker/clicker-basics/clicker-apps/ca-use-a-word-bank.mp4?sfvrsn=164a57d2_4) - Cricksoft

This quick video tutorial shows how to access a Word Bank from opening a pre-made Word Bank from LearningGrids and how the coloured icons on the Word Bank work.

#### [Create and edit a Word Bank](https://www.cricksoft.com/uk/training/clicker-training/tutorials/ipad-chromebook/create-and-edit-a-word-bank) - Cricksoft

You have access to a video tutorial as well as printable summary of how to create and edit a Word Bank here.

### **Where Can I Get Ideas on How to Use It with Students?**

#### **E**earningGrids

Check out the LearningGrids resources to get implementation ideas on how to use it with your students.

## **What If I Want to Know Even More?**

#### $\triangleright$  [Clicker Training](https://www.cricksoft.com/uk/training/clicker-training)

Please check out Cricksoft's website and its training support for more information.  

#### [SET-BC Resources](https://www.setbc.org/resources/)

To find more information on Clicker iOS apps – Clicker Writer, Clicker Talk and Clicker Books – please visit SET-BC Resources.

[Master Multitasker: Dominic Uses Diverse Tools with Distinction!](https://www.setbc.org/resources/master-multitasker-dominic-uses-diverse-tools-with-distinction/)

Check out this Student Story from SET-BC about a Grade 3 student using Clicker Writer as part of his learning tools for writing activities.